## Instructivo para entrar a la Plataforma de Pagos y Facturas

Estimadas Familias :Podrán descargar, Avisos de pago para abonar en Rapipago, Descargar Facturas y avisar pagos realizados por Transferencias o Depósitos. Luego de entrar al botón de Descarga se encontraran con este Menú De Acceso :

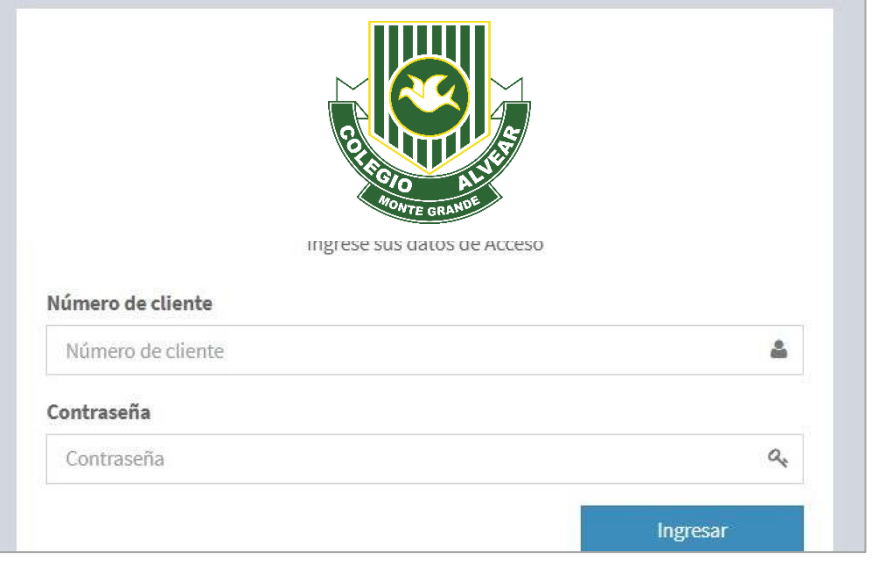

Número de Familia: xxx ( LO ENCONTRAS EN ALGUNA FACTURA ANTERIOR O EN EL LISTADO QUE TE ENVIAMOS JUNTO A LA NOTA DE CUOTA DEL MES DE MAYO)

Contraseña: Numero de DNI del Padre del alumno

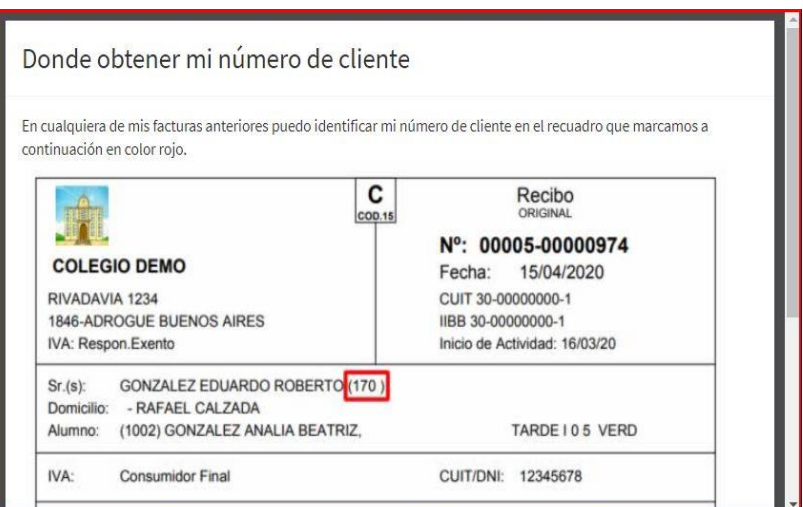

**En el caso que nos les figure el nombre de familia o tenga algún problema, para el acceso ,enviar un mail a [admcolegioalvear@yahoo.com.ar](mailto:admcolegioalvear@yahoo.com.ar) para poder solucionar el ingreso. Así mismo si quiere modificar algún dato de su facturación.**

Presione el botón INGRESAR y en la portada vera información del colegio Y botones para descargar su aviso de pago o su facturas abonadas

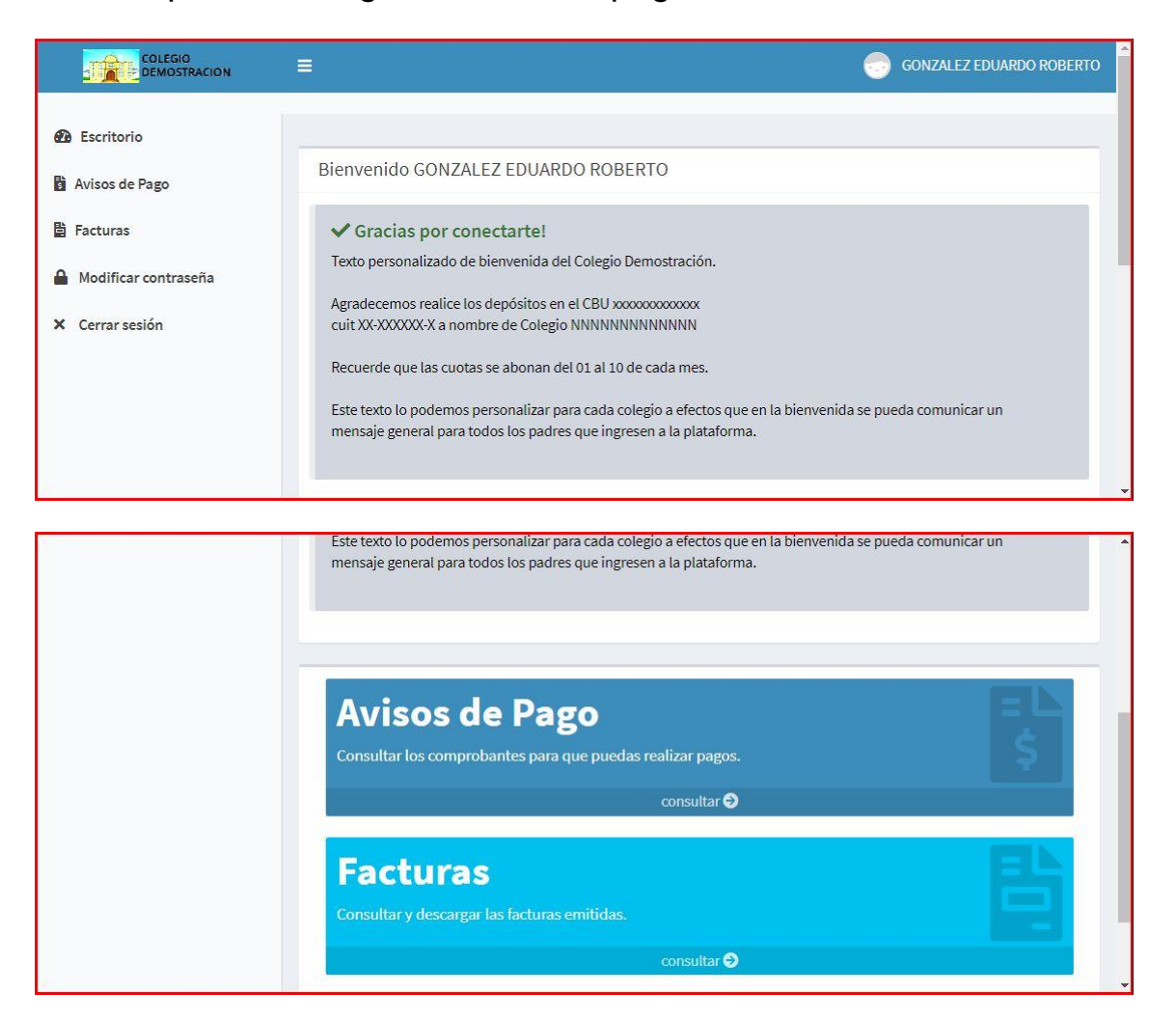

En cada panel podrá ver un detalle de los comprobantes de cada uno de sus los hijos, inscriptos en el colegio. Con detalle de fecha de vencimiento, concepto, periodo al que corresponde y link para descarga y/o vista previa del archivo (pdf).

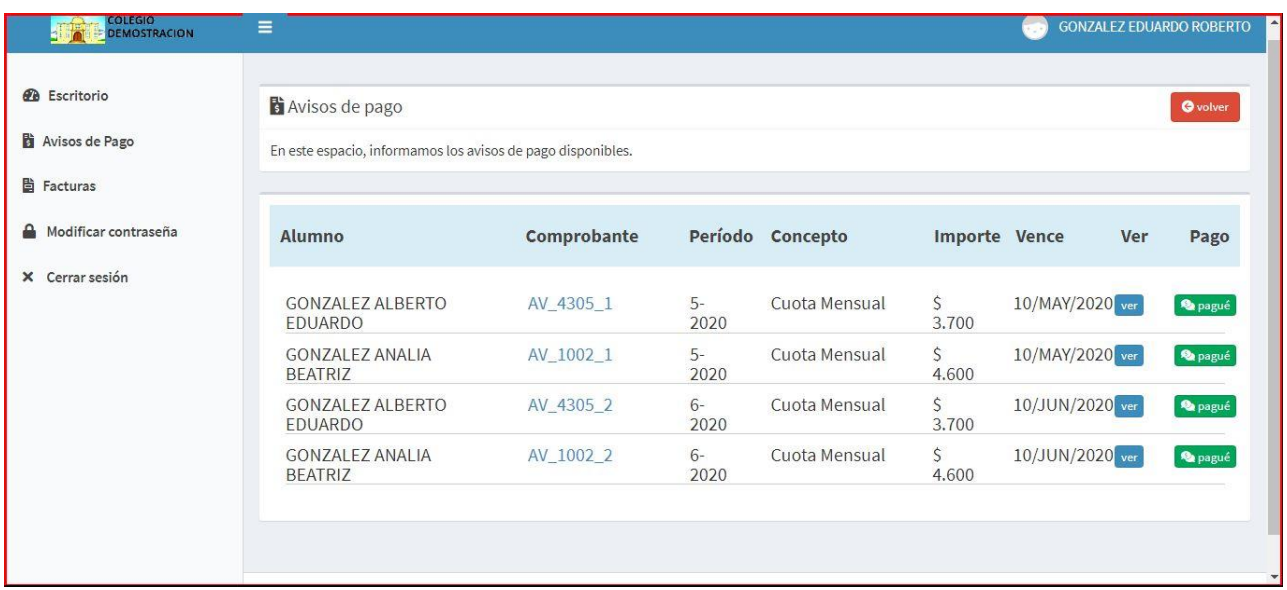

Allí mismo en el botón [PAGUË], podrá informar del monto abonado, fecha y subir el comprobante de pago en formato digita**l (SOLO SI ABONA POR TRANSFERENCIA O DEPOSITO**

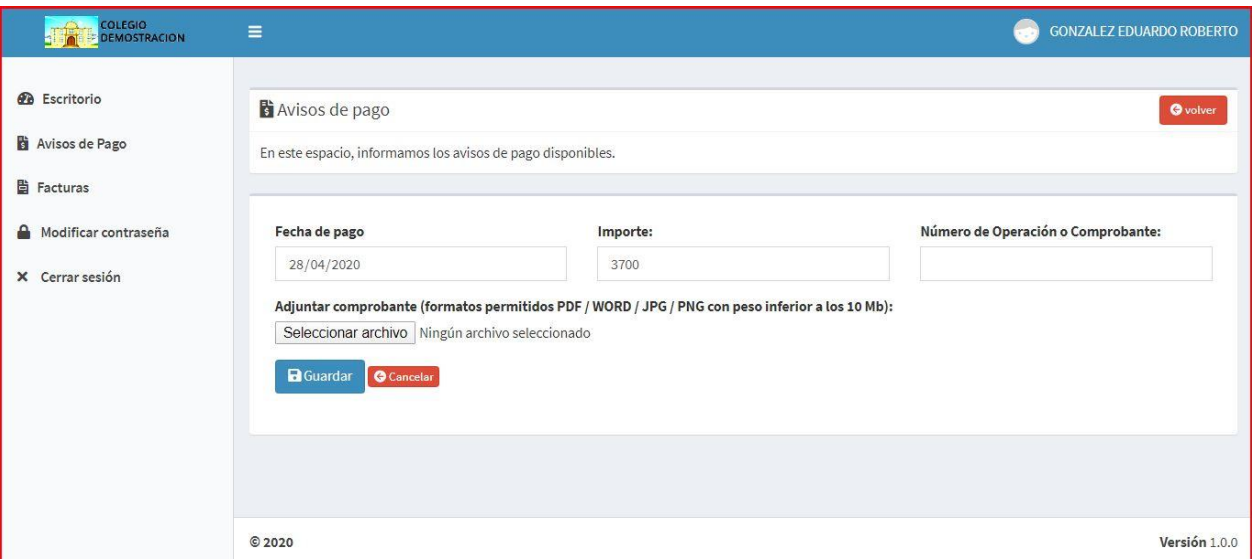

Por otro lado, en el Botón [FACTURAS], podrá descargar los comprobantes que el colegio emite una vez acreditado su pago, como recibo del pago efectuado.

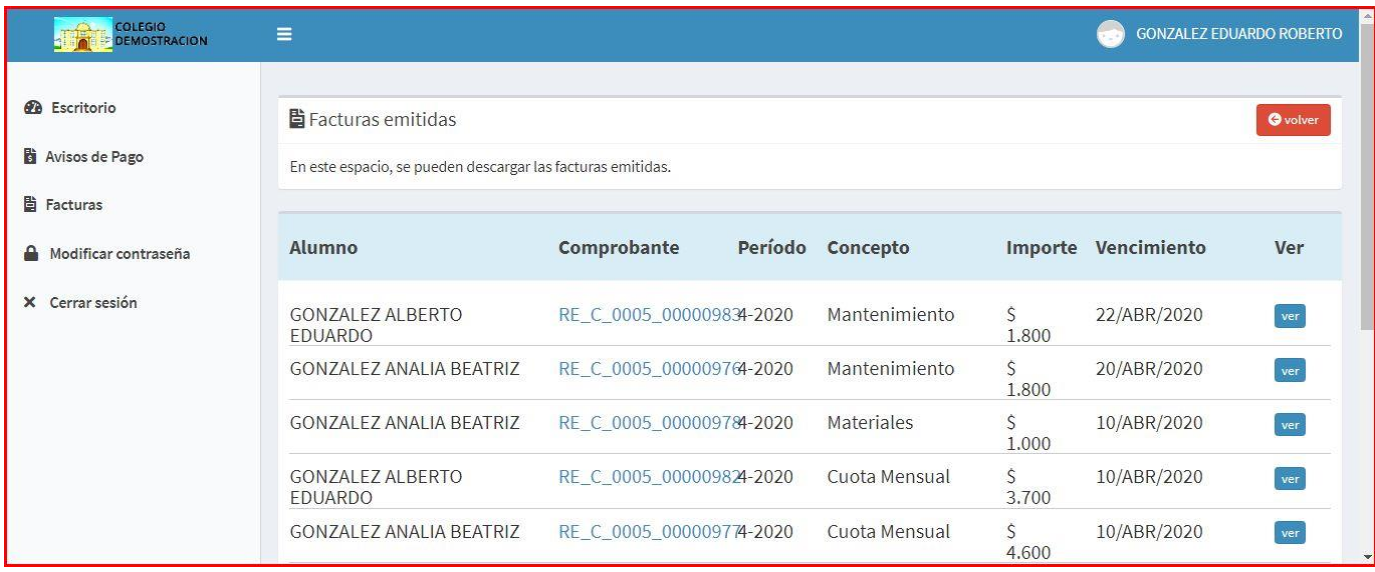

Semanalmente iremos actualizando el sitio web, con los recibos confeccionados, para que Ud los pueda descargar como comprobante de pago.

En la parte superior de la página web, donde puede observar su Apellido y Nombre, tiene la opción de "salir del sitio" con el botón [CERRAR] o de "modificar su clave de acceso" con el botón [MODIFICAR CONTRASEÑA].

Podrá entonces, reemplazar su número de documento, por una clave personal y segura que quiera asignar.

También podrá solicitar la clave en caso que la haya olvidado.